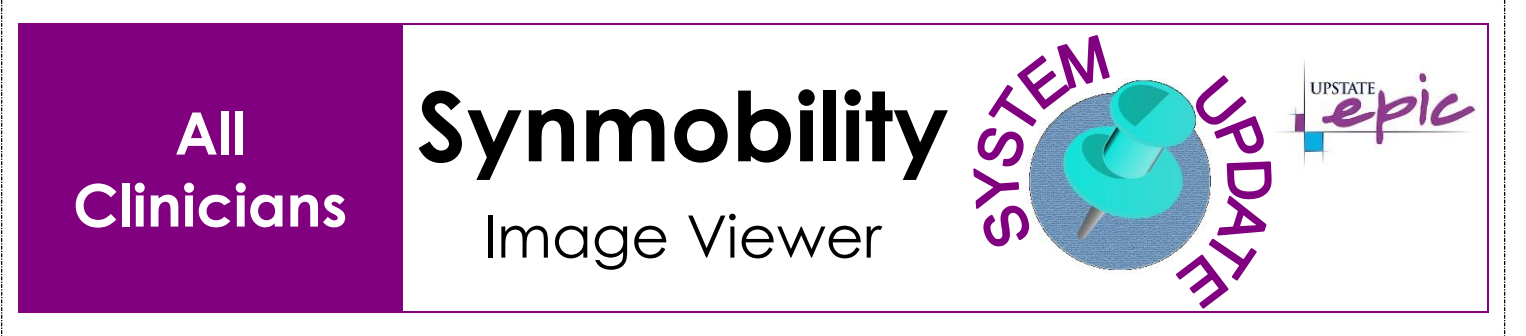

## **Overview of Feature**

**Effective Wednesday, March 13, 2019, clinicians will have the ability to view images without having to leave hyperspace. This is done using a viewer tool called Synmobility. You can choose to view one image or all images for a specific patient. Synmobility is available in the Ambulatory, Inpatient and ED context. The tools of the viewer are explained below.**

## **The Viewer**

Epic will open the viewer based on the context where you launched it. If you launch it from a link image results (results review) then the image will be directly opened. If you launch the viewer from the patient chart, all studies for the MRN of the chart will be displayed you. Select the studies you want to view and add them to your worklist. Note that if you want to only view one study, you can double click it to add it to the work list And automatically open the images within it.

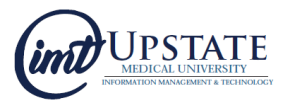

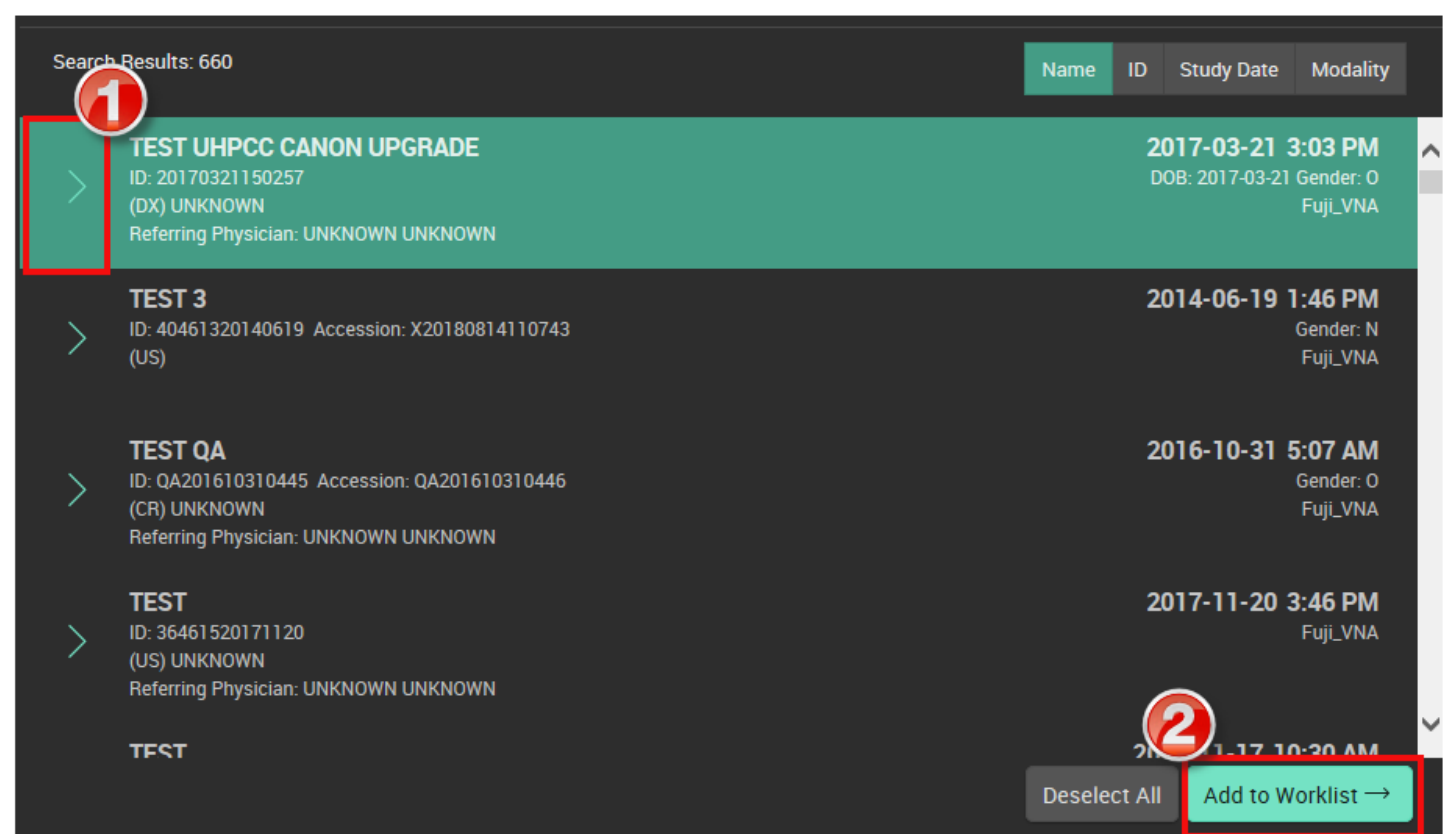

- 1. To view image series and expand the study.
- 2. Click here to add studies to the worklist.

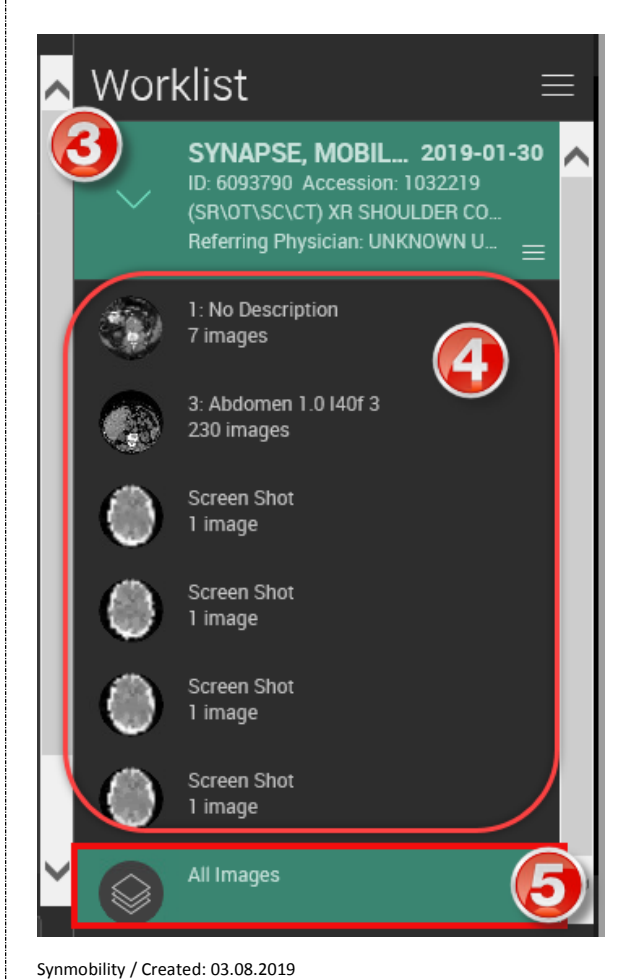

**UPSTATE** 

© This material contains confidential and copyrighted information of Epic Systems Corporation.

- 3. To expand a study, click on the disclosure arrow to open the image series within the study.
- 4. To view an image or a series, click on the appropriate series to open it in the viewer. Note you can set the viewer to show multiple series. You can drag (instead of clicking) a series to a specific part of the viewer if it is set that way.
- 5. To view all images in a study.

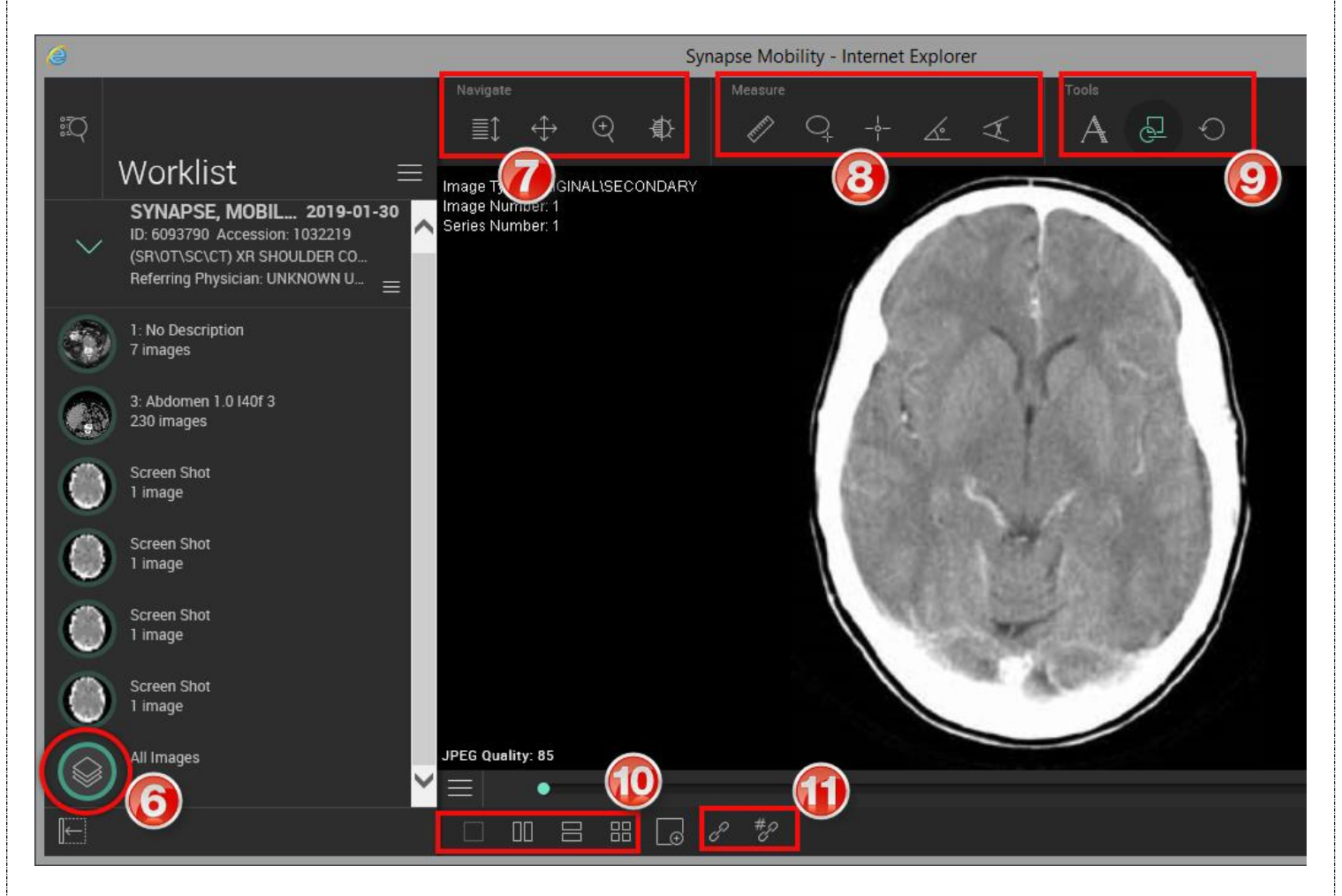

- 6. The green circle indicates what images are being displayed.
- 7. This section represents navigating the image:
	- Scroll When selected, click and drag up and down to scroll through the images in the series.
	- Pan When selected, click and drag in any direction to pan the image.
	- Zoom When selected, click and drag up and down to zoom in and out of the image

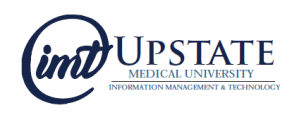

- Window Level When selected, click and drag left and right to adjust window width, and up and down to adjust window level.
- 8. Measure section:
	- Linear Measures the distance between two points in the view
	- ROI Measures the area, mean signal intensity, and standard deviation within an ellipsoid region of interest (ROI)
	- Point Measurement Measures the signal intensity of a selected pixel in the view
	- Angle Measures the angle between definable segments
	- Cobb Measures the Cobb angle between definable segments
- 9. Tools Section:
	- Reset This will remove any changes that you made to the image.
- 10. This allows you to change the layout. This allows you to adjust the layout to view multiple series simultaneously.
- 11. When scrolling is linked, images in different views that share a common frame of reference will scroll together.

## **Collaboration**

The new viewer allows you to collaborate with another user. You can view and interact with the same study together, even when you are in a different part of the institution. **To collaborate with someone they must be on the Upstate network or logged into the VPN.**

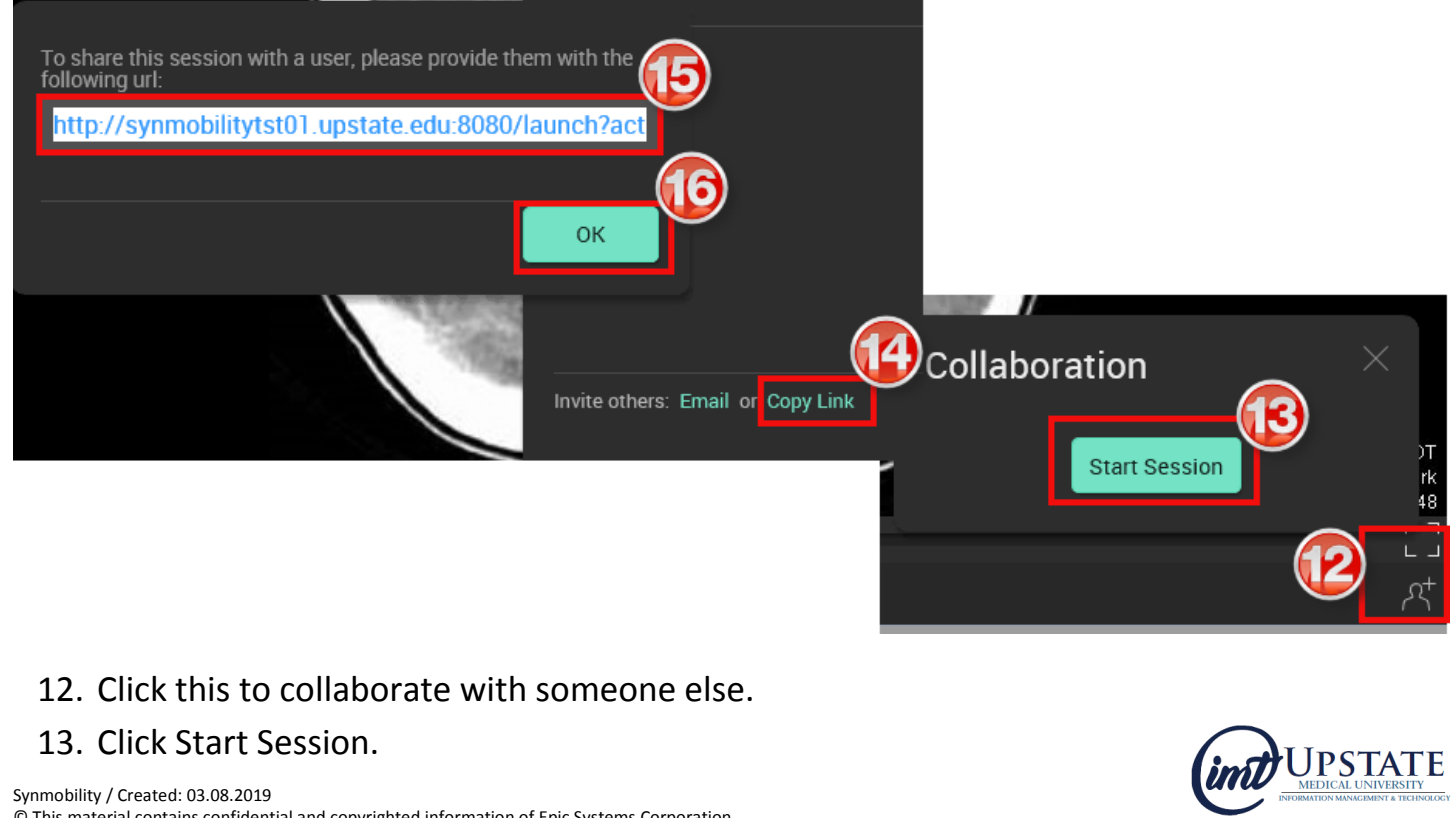

© This material contains confidential and copyrighted information of Epic Systems Corporation.

- 14. Click Copy Link.
- 15. Click on the link itself and press **Ctrl C** to copy the link and then paste it into an email to send to the collaborator.
- 16. Click okay.

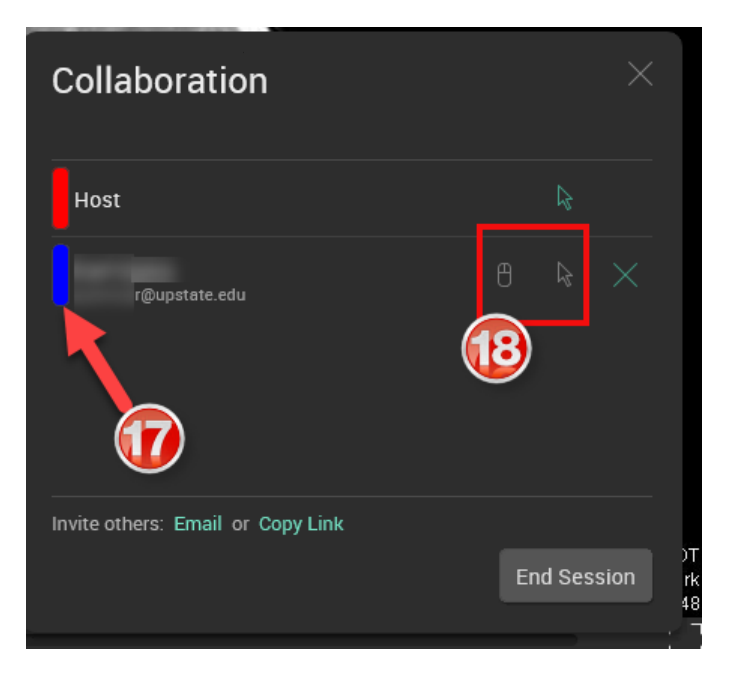

- 17. The collaborator will be seen.
- 18. Click the icons to grant permission to manipulate the image.

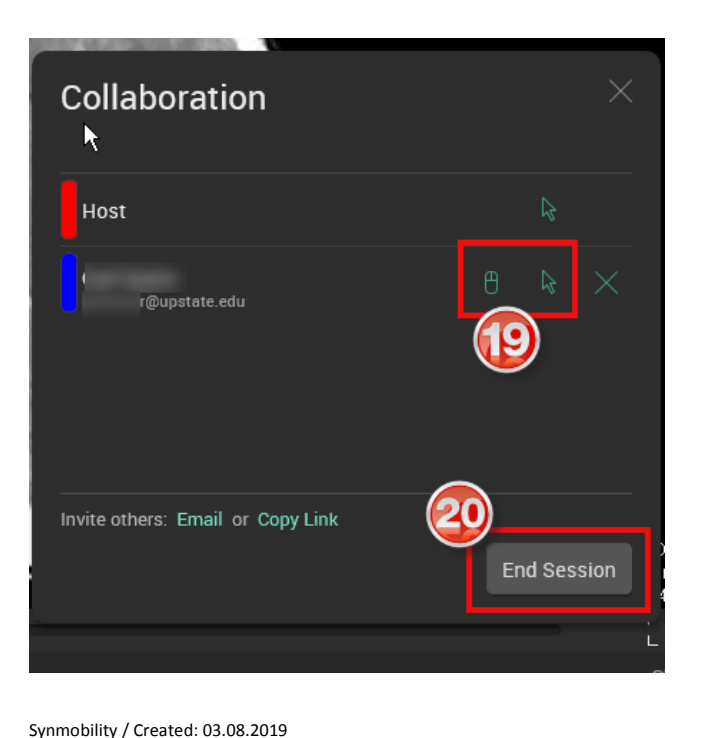

© This material contains confidential and copyrighted information of Epic Systems Corporation.

19. The icons will turn green after you click them indicating that permission has been given.

20. Click to end session.

## **To View a Report and Related Studies**

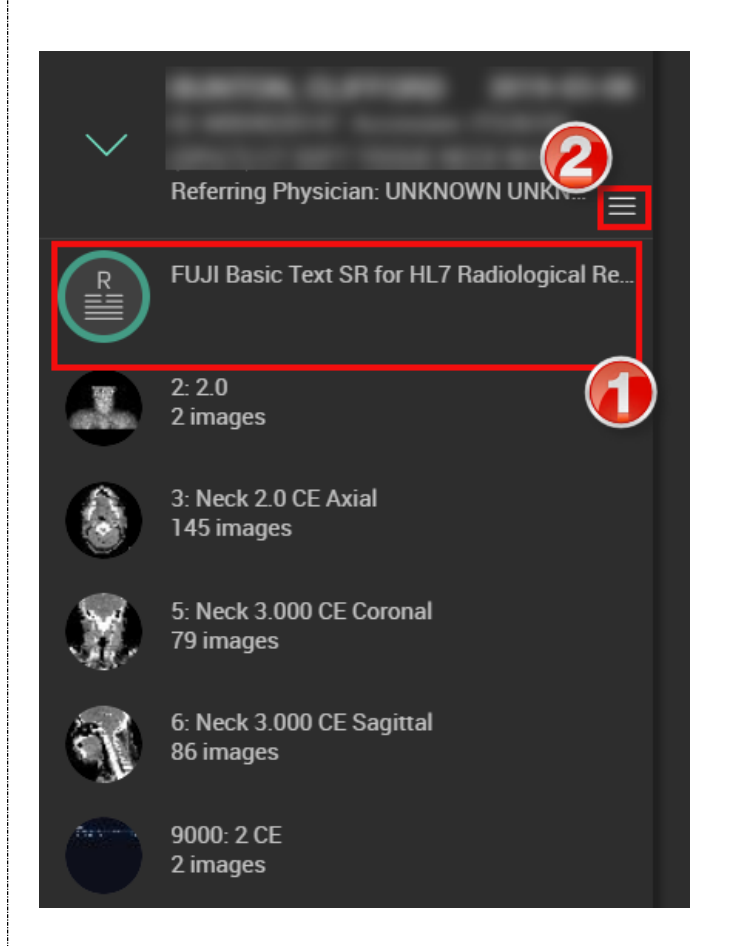

- 1. Double Click the Report Icon within the image series.
- 2. Click this to view related studies or to close the study.

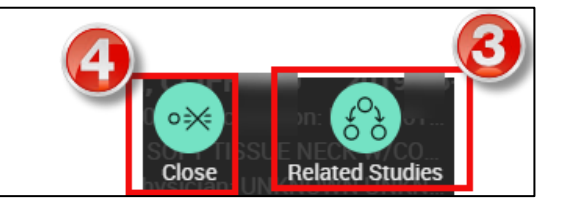

- 3. Click to view related studies for the current MRN.
- 4. Click to close the study.

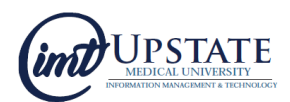